# **Hub aziendale dei partecipanti**

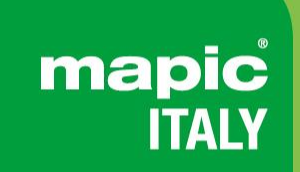

22-23 May 2024<br>Superstudio Maxi, Milano

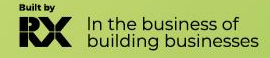

### **SUMMARY**

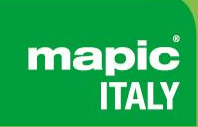

- **1. Definizione [di amministratore](#page-2-0)**
- **2. [Attivazione](#page-3-0) del tuo account**
- **3. Profilo [partecipante](#page-4-0)**
- **4. Profilo [aziendale](#page-5-0)**
- **5. Elenco [partecipanti](#page-6-0)**
- **6. Elenco [aziende](#page-7-0)**
- **7. Elenco [sessioni](#page-8-0)**
- **8. [La mia rete e piano](#page-9-0)**
- **9. [Messaggi](#page-10-0)**
- **10. [Assistenza](#page-11-0) clienti**

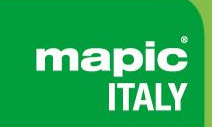

- <span id="page-2-0"></span>• Se sei un visitatore, l'amministratore del tuo account online è **la prima persona registrata della tua azienda.**
- Se sei un espositore, l'amministratore del tuo account online MIPIM è **la persona che hai indicato al nostro team durante la registrazione.**

Possono anche aggiungere **AMMINISTRATORI secondari** (illimitati) nella pagina dell'hub aziendale online della tua azienda per condividere i loro diritti con altri colleghi per l'installazione dell'account.

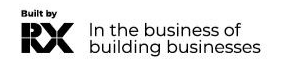

# <span id="page-3-0"></span>**ATTIVA IL TUO ACCOUNT**

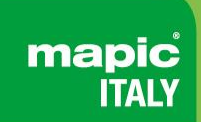

Alla registrazione, riceverai un'email per **attivare il tuo account** come questo.

Potrebbe finire nelle cartelle SPAM, ecco il nome del mittente per trovarlo: **no-reply@rxglobal.com**

**Due opzioni per attivare il tuo account:**

Utilizza il pulsante "Accesso"

• Copia e incolla il link in fondo nel browser.

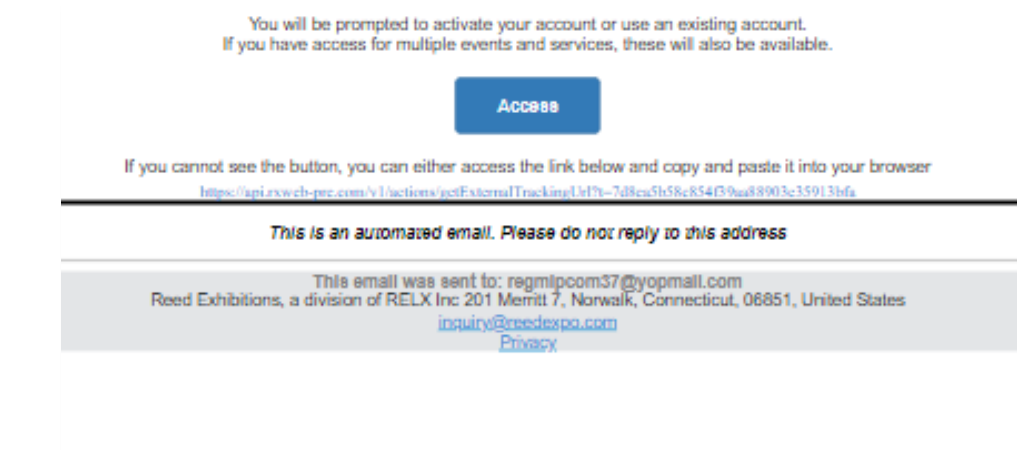

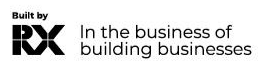

## <span id="page-4-0"></span>**PROFILO DEL PARTECIPANTE**

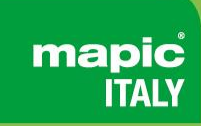

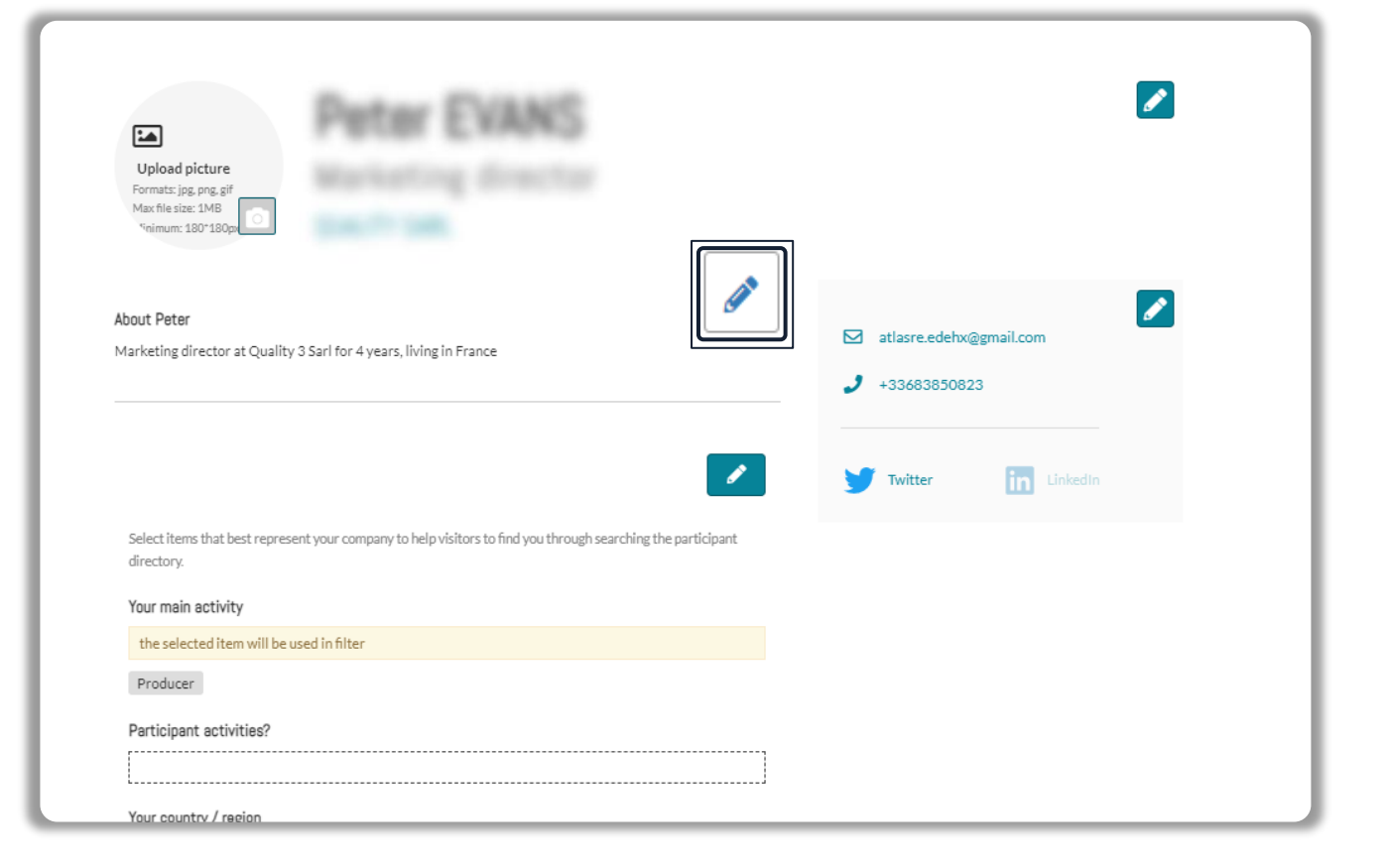

Clicca sul menu in alto a destra, sotto il tuo nome, su"**My Profile"**.

Quindi aggiorna il tuo profilo personale, **cliccando sull'icona a forma di penna su ogni sezione.**

#### **Dovresti aggiungere:**

- **OBBLIGATORIO PER IL TUO BADGE: LA TUA FOTO** (dimensioni consigliate 180\*180px, massimo 1MB)
- Your job function and more details about your activity
- Collegamenti ai tuoi profili sui social media. *(Twitter & LinkedIn)*
- Visualizzati per impostazione predefinita. Clicca sull'icona a forma di penna, quindi su "Modifica" per nascondere la tua email e il tuo numero di telefono.

#### **IMPORTANTE :**

Ti preghiamo di essere il più completo e accurato possibile durante la configurazione della tua pagina personale in modo che gli altri partecipanti possano trovarti facilmente nei nostri elenchi.

### <span id="page-5-0"></span>**PROFILO AZIENDALE - disponibile solo per gli amministratori**

 $\ddot{}$ 

 $\begin{array}{c} \mathcal{L} \end{array}$ 

 $\overline{\mathscr{L}}$ 

**COMPANY WEBSITE** 

COMPANY FMAIL

**COMPANY PHONE** 

27 Quai Alphonse Le Gallo CS 10026

BOLLOGNE-RILLANCOURT CEDEY

ADDRESS

92513 France  $\mathscr{P}$ 

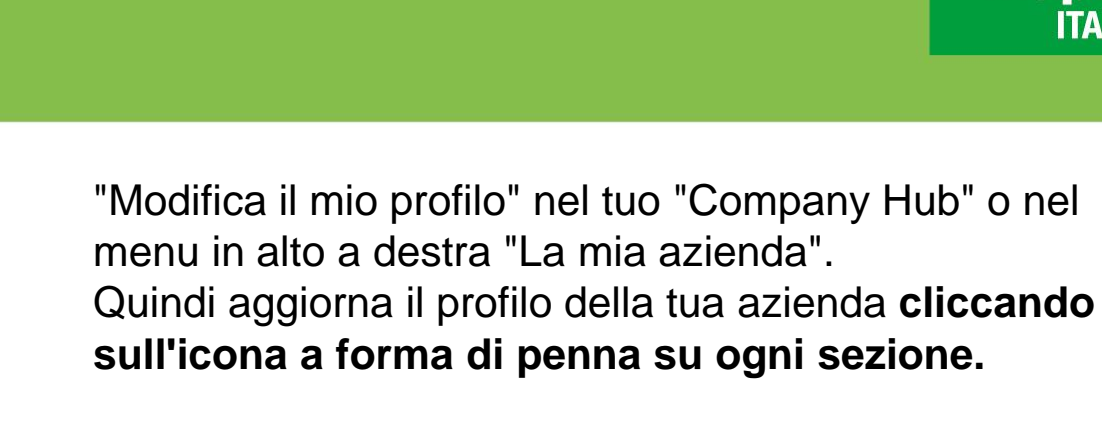

#### **Puoi aggiungere:**

• Il tuo logo (dimensioni consigliate 180x180px, max 1MB) Il tuo banner (dimensioni consigliate 600x150px, max 1MB) La descrizione e le informazioni di contatto della tua azienda

mapic

Il genere di contenuto della tua azienda Documenti (formato PDF, dimensione massima 5 MB per file)

#### **IMPORTANTE:**

Ti preghiamo di essere il più completo e accurato possibile durante la configurazione dei dettagli della tua azienda in modo che i partecipanti possano trovarti facilmente nei nostri elenchi.

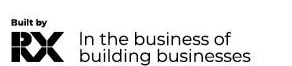

Tell visitors why they should visit your stand Maximum 200 characters

ONEMIP - APRIL 2022 SPECIFIC

Why visit our stand

YOUR PROFILE

Exhibition - Event edition

OneMip - April 2022

Profile completeness

ontent on this website. In addition, personally identifying information should not be entered / uploaded in this profile.

**REPORT OF STREET** 

**Ouality Inc** 

nt on to this website you acknowledge and confirm that either you. the Exhibitor, own all intellectual property rights in that cont in all images within that content or you have obtained the rights owner's formal consent to upload that content, including all images within that content and place that

**Rrande we renresent** 

ONEMIP - APRIL 2022 SPECIFIC Filters

Your company activities

Your company genre

ONEMIP - APRIL 2022 SPECIFIC

Gallery of products and services

Docs - Factual

France

Licensing - IP - Merchandising

Your company country / region

Tell visitors all the brands that your company will represent at the shoy Feature Films, Silent Films, Islanddisco Eavorites

selections might be available in Matchmaking (the section below).

Select items that best represent your company to help visitors find you on the website directory. Other Filters

Add products to your Profile to show what you have to offer. Upload an image and full details for each product + Add product

Translations

Default Language (English)

## <span id="page-6-0"></span>**DIRECTORY DEI PARTECIPANTI**

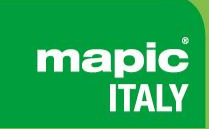

#### **Sfoglia l'elenco di tutti i partecipanti e mettiti in contatto con le persone che desideri!**

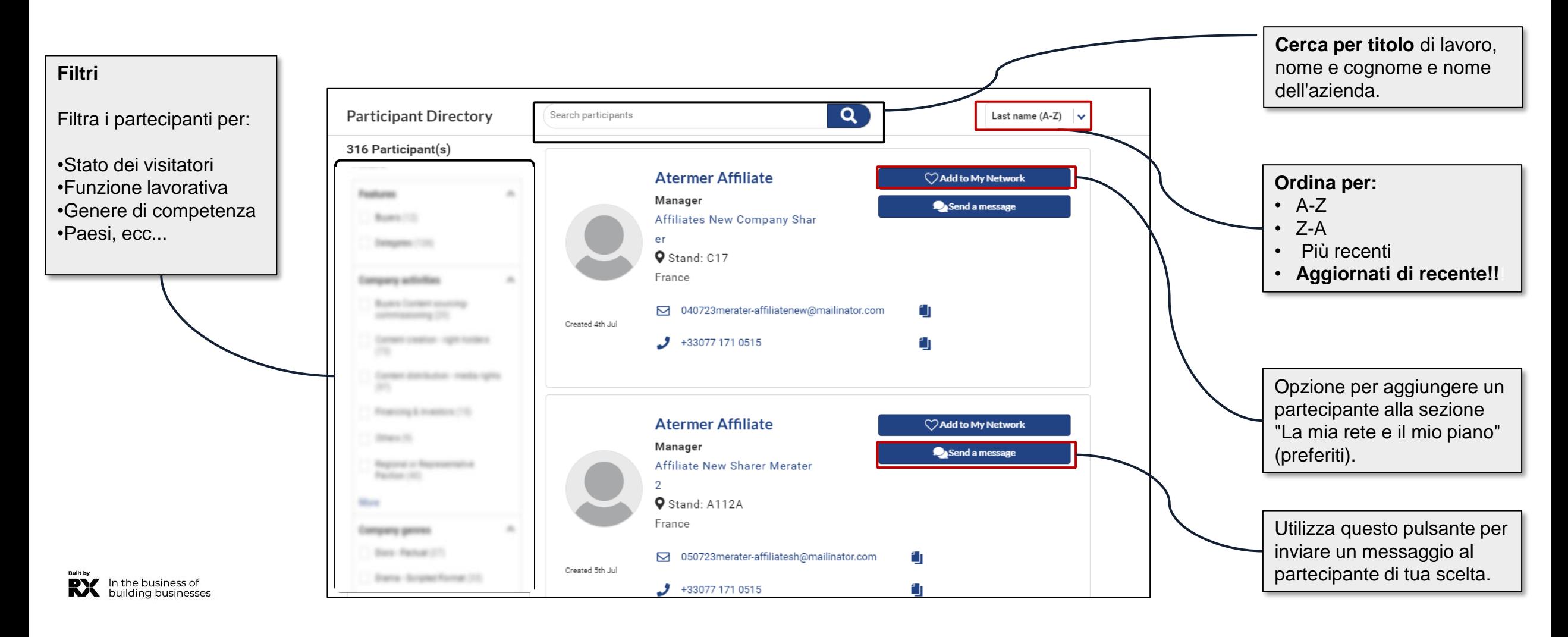

### <span id="page-7-0"></span>**DIRECTORY AZIENDALE**

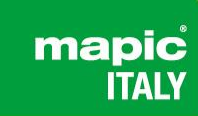

**Scopri l'elenco di tutte le aziende espositrici e salva quelle che ti interessano di più!**

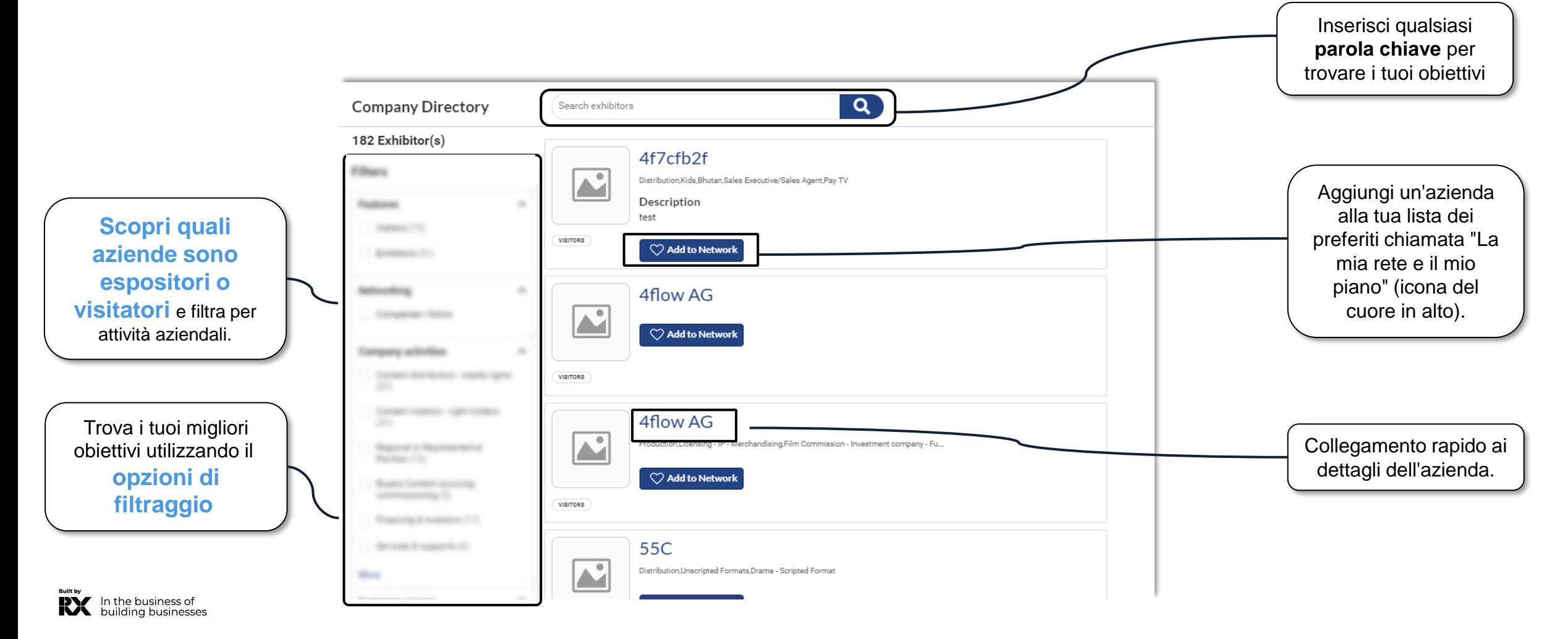

### <span id="page-8-0"></span>**DIRECTORY DELLE SESSIONI**

**Esplora l'elenco degli eventi offerti durante il mercato e pianifica la tua visita selezionando quelli che preferisci!**

mapic **ITALY** 

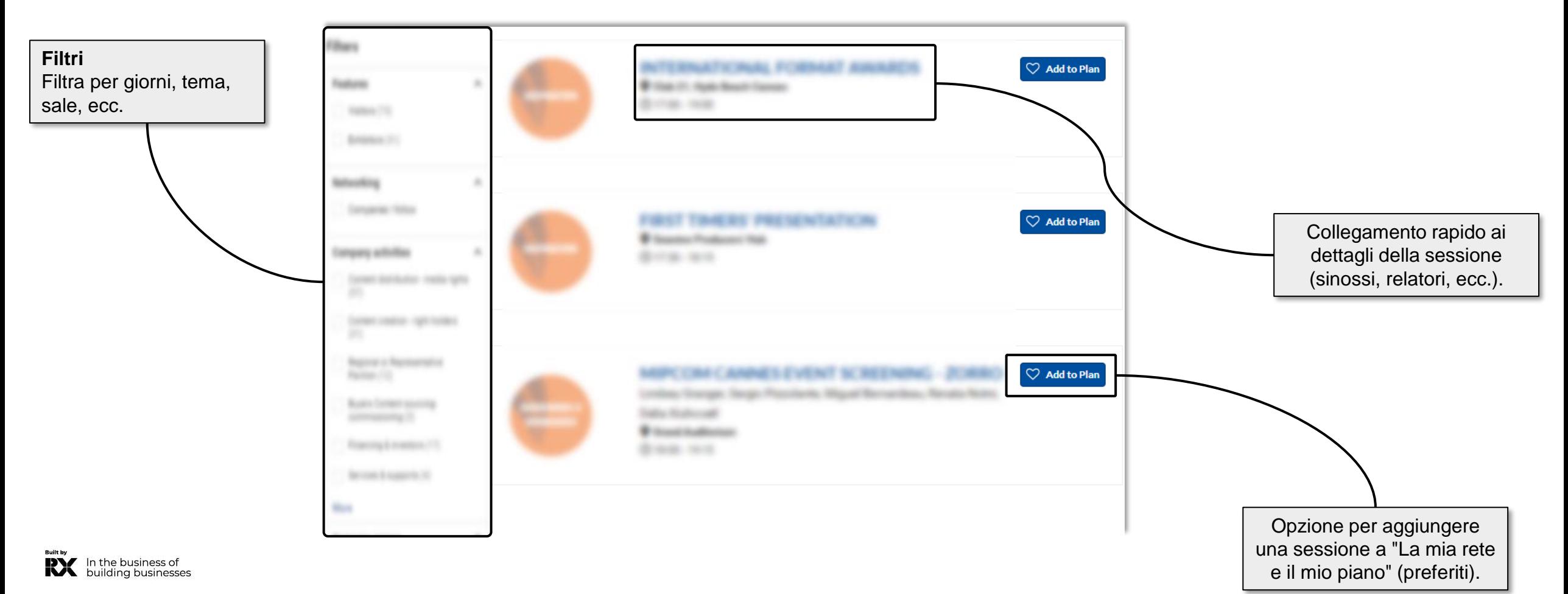

## <span id="page-9-0"></span>**LA MIA RETE E IL MIO PIANO**

Questa nuova funzionalità viene utilizzata per aggiungere preferiti e salvare alcuni record nel caso si debbano accedere rapidamente in seguito da parte dei partecipanti.

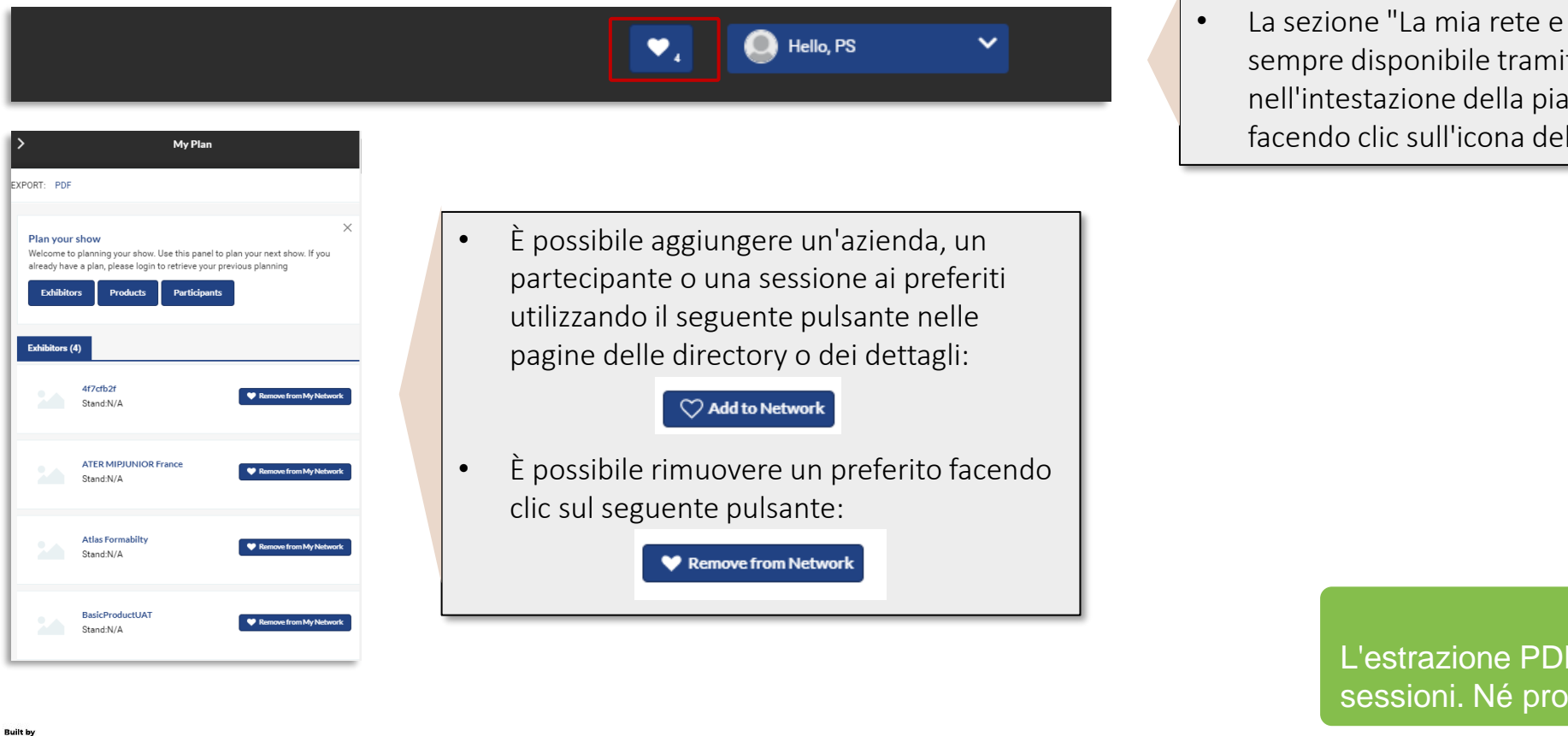

il mio piano" è ite l'opzione attaforma cuore.

#### **ATTENZIONE**

mapic **ITAI** 

contiene solo aziende e dotti né partecipanti sono inclusi.

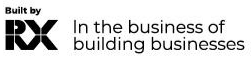

.

#### <span id="page-10-0"></span>**MESSAGI**

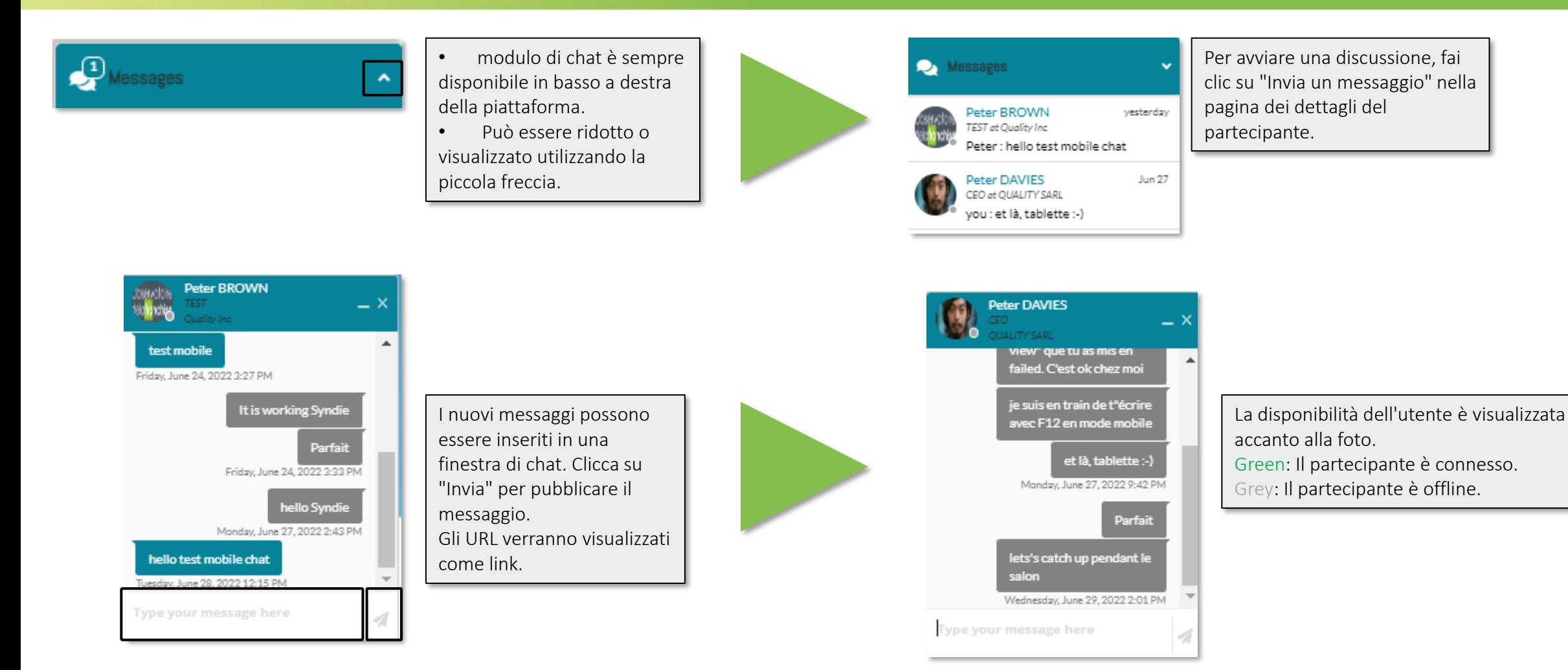

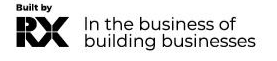

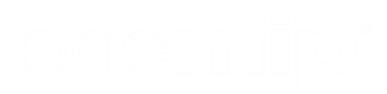

mapic

<span id="page-11-0"></span>Contatta il nostro Servizio Assistenza Clienti:

Telefonico:

- T: +39 02 43 51 7081
- M: +39 348 7215767
- E: [eleonora.aparo@rxglobal.com](mailto:eleonora.aparo@rxglobal.com)

Il nostro servizio telefonico è aperto dal lunedì al venerdì, dalle 9:00 alle 18:00 CET.

#### • [FAQ](https://www.mapic-italy.it/en-gb/FAQ.html)

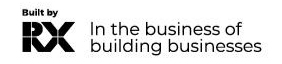